## 情報処理演習 またま インタン インタン おおとこ おおとこ 第 4 回 2019 年 05 月 09 日 (月)

欄外には、本文中に記述しづ らい事で大切な事が記述され ています。授業中に話す場合 と話さない場合があります。 不要な事・些細なことではあ ありません。目を通すように。 。<br>*美がつく*項目とも言えます。

» 学習方法は図面描画と同じ 高機能アプリケーションは機 能が多すぎて,端から全てを 理解するのは大変。何度か繰 り返して使い,慣れてきたら 個別の機能を理解しよう。

» 欄外について

## ✚ **3dsMAX の基礎理解 01**

 $\overline{\mathbb{F}}(1)$  $\frac{I(2)}{I(3)}$ 

今日は初回として,「UI の理解,画面操作,作成 (プリミティブオブジェクト),オブジェ クト編集の基礎(パラメタリック変形,変形を伴わないオブジェクト修正)」を理解する。 レジュメは紹介する機能の周辺も紹介しているが,まずは授業中に紹介する機能だけよい。 なお今日は CG 編の初回ながら少し慌ただしい, 遅れないように。

## ✚ **User Interface,( UI,ユーザインタフェース,ユーアイ ) と画面操作**

何はともあれ,まずは UI と画面操作から。アプリケーションを習得する際には共通して まずはここから。

 $\begin{array}{|c|c|c|c|c|}\hline \textbf{0} & \text{if} & \textbf{0} & \textbf{0} & \textbf{0} & \textbf{0} & \textbf{0} \end{array}$ 

⑨

e<br>Sana ya G

 $\mathfrak{B}\cdot\mathbb{Q}\oplus\mathfrak{A}\oplus\cdot\quadmathfrak{g}\oplus\cdots$ 

半径: 100.0mm  $\frac{1}{\sqrt{2}}$ 

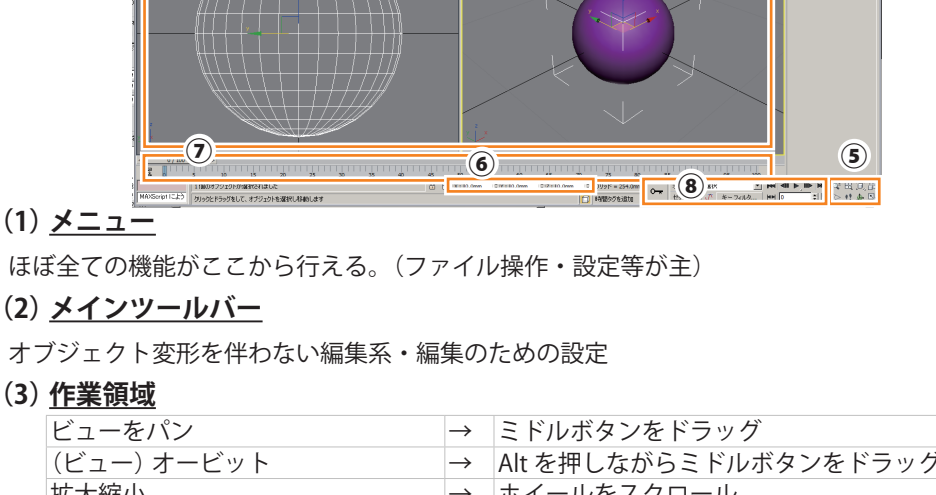

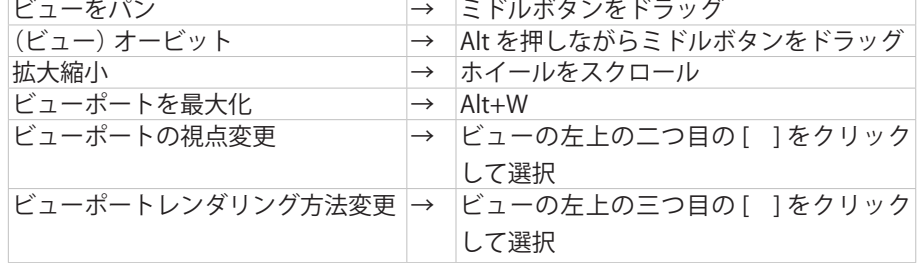

## **(4)コマンドパネル**

タブ毎にコマンドがパネル化されている。頻繁に使用する。

タブ一覧:「作成」「修正」「階層」「モーション」「表示」「ユーティリティ」

# (5)<u>ビューポートの操作パネル</u>

ビューポートの操作を行う。

A:アクティブビューポートで,選択範囲ズーム,全範囲ズーム

B:全ビューポートで,選択範囲ズーム,全範囲ズーム

# **(6)座標**

デフォルトは絶対座標,ラジオボタンを押すと相対座標。選択オブジェクトの編集も可能。

- **(7)**タイムライン:アニメーションを作る時にキーを打つ
- **(8)**タイムライン操作パネル:タイムラインの編集,操作
- **(9)**Viwecube:マウスのビューポートの視点を指定出来る。

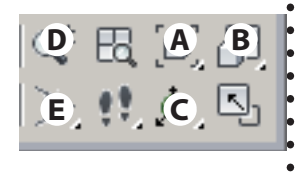

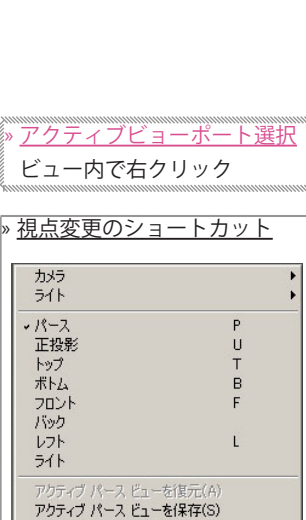

拡張ドューポート

セーフ フレームを表示<br>ビューポート クリッピング Shift+F ビューを元に戻す - 変更 Shift+Z

Viwecube の方が最初は使いや すいかもしれない。

» アイコンの右下の三角 イラストレータと同様に他の ボタンが隠れている表示です。 左クリック長押しで出て来る。

# ✚ **[ プリミティブオブジェクトの作成 ]**

## # **[ 作成タブの構成 ]**

何でもコマンドパネルの「作成」タブから作成する。 今日は「ジオメトリ」のみ使用するが構成を確認する。 ジオメトリ:立体オブジェクト シェイプ:線 ライト:光源 カメラ:カメラ ヘルパー:モデリング補助 スペースワープ:アニメーション作成・設定 システム:デイライトなどの作成・設定

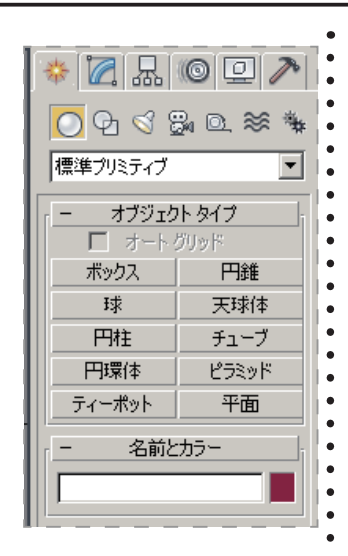

# » エレメント

» キーボード入力

オブジェクトは点,線,面で 構成されている,オブジェク トの構成要素のこと。

「キーボード入力」パネルを展 開させ,予め決めた数値に基 づいて作る事も出来る。

## # **[ ジオメトリの構成 ]**

デフォルトで見えているのは標準オブジェクト。ボタンを押して作業領域で作成し、ど のようなオブジェクトなのか確認しよう。(ドラックアンドドロップで作成出来る)。

 ①(標準プリミティブと書かれている右の矢印)を押すと(ロールアウトすると),他 のオブジェクトを作成する事が出来る。建築系のプリミティブも用意されているのがわか るが,次週以降に紹介する。今日は「拡張プリミティブ」を確認しよう。

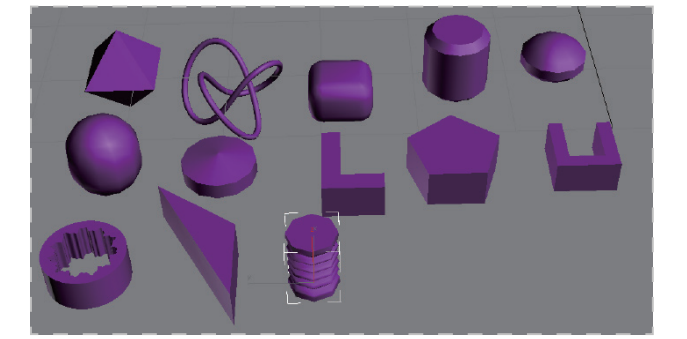

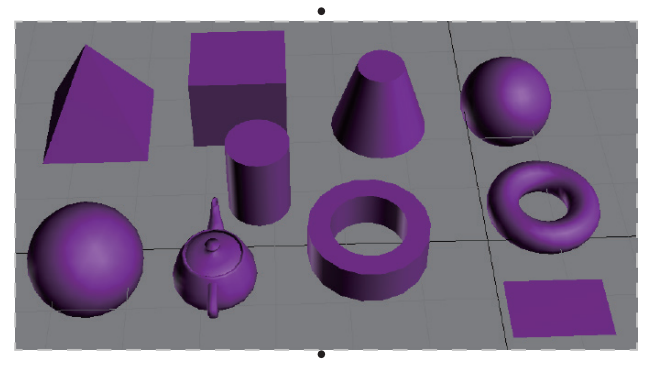

このようなプリミティブオブジェクトがプリセットされている。モデリングは制作する立 体物に出来るだけ近いプリミティブを作成し修正,となる。 プリミティブオブジェクトの大きな利点は数値による再編集,次はこれを紹介する。

## 情報処理演習 またま インタン インタン おおや おおや 第 4 回 2019 年 05 月 09 日 (月)

一つ一つにつけるような事は

- ✚ **[ 修正タブの数値の変更・パラメトリックな変更 ]** プリミティブオブジェクトの利点は数値による用意な修正。オブジェクトを選択して数値 を変更してみよう。その前に,選択について理解しよう。 \* **オブジェクトの選択** PC 標準の選択オプショ オブジェクトの選択は作業の高速化において非常に重要,オブジェクトが増えたり複雑に シフトを押しながらクリック なると作業対象の選択が困難になり,選択の効率化が必要になる。選択にも様々な機能が して追加選択,などは 3dsMAX でも使用可能。選択の解除は あるが,今週は下の4つを紹介する。  $\left( 1 - (2) - (3) - (4) \right)$ 何もない所で左クリック **(1)**オブジェクトを選択 :マウスで指定して選択 **(2)**名前による選択:リストの中から選択(オブジェクトに名前がつけられる) **(3)**選択領域の形状変更:ドラッグして領域を選択する場合に領域形状を指定 (ボタンの右下に三角がある,→ 長押しすると他のボタンが現れる。) » オブジェクトの名前 **(4)**領域内 / 交差の指定:領域に全て含まれた時に選択されるか,領域と交差したら選択 されるかを指定。 しないが,名前をつけておい (AutoCAD にも似た機能がありましたね,方法は違えど意味は同じです) て選択する事もある。任意の 以上の選択について確認をしながらオブジェクトを選択しよう。 名前にする場合は,名前をつ けたいオブジェクトを選択し 「修正」タブの「モディファイ \* **パラメタリック変形** アリスト」の上の欄に名前を 入れると命名できる。 オブジェクトを選択して,コマンドパネル「修正」タブを選択。下部にある数値を変更。 オブジェクトの色 プリミティブオブジェクトの種類によって大きく異なる。 ビューポートの表示の色を指 これだけでも多種多様な形態の制作が可能。PC の作業はアプリケーションに限らず,「出 定出来る。名前の欄の横の四 来ることを知っていること」がはじめの一歩であり最重要」。授業中に全てを確認するこ 角をクリックすると色を変更 する事が出来る。マテリアル とは出来ない。授業時間外に個々で必ず確認すること。些細なことだが大きな差がつくポ を適用すると上書きされる。 イントである。 ✚ **[ 単純な編集(変形を伴わないオブジェクトの修正(移動・回転・スケール))]** オブジェクトの編集には大きく2種類がある。 **(1)**修正:変形 [ 数値的な変化 ] を伴わない,移動・回転・拡大縮小,等の編集 **(2)**変形:数値的な変化による編集 今日はこのうち(1)の修正を扱う。また修正自体は単純であるが,スムーズに修正する には支援機能の理解が必須である。やや細かい内容になるが,確実な理解を。 これらの多くは UI のメインツールバーにある。確認しよう。 » 移動・回転・スケール 柿の団… 그 매 님
	- (6) スナップ切り替え (4)参照座標玄  $\frac{12}{6}$  $(1)$   $(2)$   $(3)$  $\frac{5}{15}$ ⑦⑧ $\frac{9}{2}$ ⑩⑪■ 葉基点 移動 ー<br>コート<br>コート 参照座標系 その他には、 このことには、 このことには、 このことには、 このことには、 このことには、 このことには、 このことには、 このことには、 このことには、 このことには、 このことには、 このことには、 このことには、 このことには、 このことには、 このことには、 このことには、 このことには、 このことには、 このことには、 このことには スナップ切り替え ー・コード パーセントスナップ スピナートスナップ 選択セット 置合 位置合わせ|動 転 ーセントスナッ レナー ىزر わせ スナップ

# # **[(1) 移動・(2) 回転・(3) スケール ]**

ボタンを押して行うのが最も原始的。マウスでの移動が基本だが、少し理解が必要なので まずは数値入力から。

# **・数値入力による修正**

作業領域の下の座標に数値を入力して実行。修正して確認。 この作業は「オブジェクトを選択して右クリック」「キーボード「F12」」からも行える。

右クリックから実行すること の方が多いです。また右端の 四角を押すと数値入力が可能 です。 移動 Ō 回転 Ξ Е » 相対座標系と絶対座標系 座標の右のラジオボタンで切 り替えが可能。 内  $\bigcirc$ 

## **・マウス操作による修正の支援機能**

次はマウスによる修正。ここから少し分りづらく,かつ細かいが重要。

#### **・ギズモ**

マウスを使った修正がギズモの理解が肝心。

例えば,「移動」にてマウスをギズモに近づけて,よく見ると軸の色が黄色に変わること が分る。これは移動方向の固定を意味している。回転とスケールでも共通。

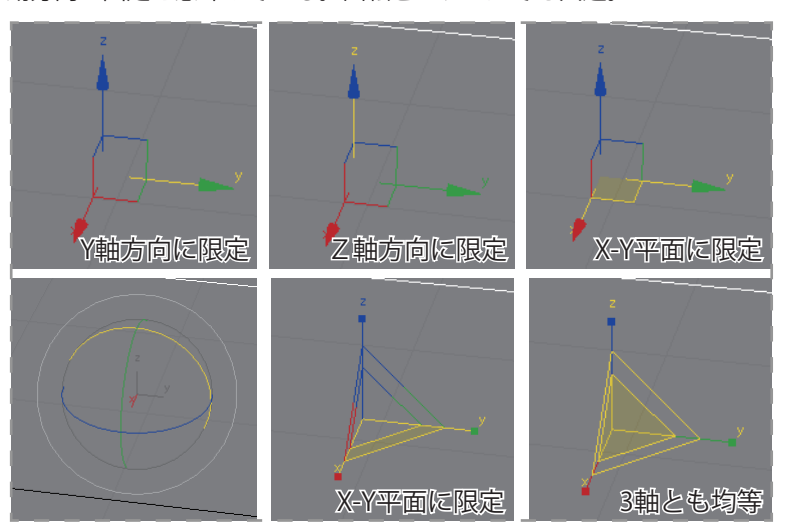

これが理解出来れば意図通りにマウスで修正が出来るようになる。 またこれらの作業の際に,「shift」を押しながら行うと「コピー」となる。

#### **(4)参照座標系**

ギズモが参照する座標系を指定することが出来る。複数あるが,初学の段階では,「ロー カル」と「ビュー・画面・ワールド」が区別出来ればよい。オブジェクトのギズモに沿 うのが「ローカル」。

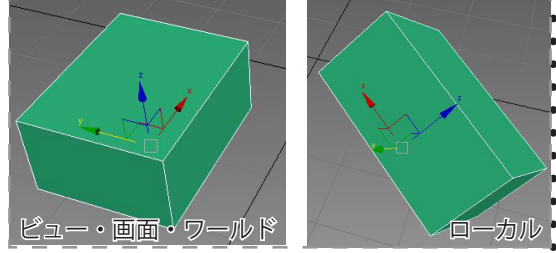

## **(5)作業基点:授業で概略のみ**

#### **(6)スナップ切り替え**

機能としては AutoCAD と同じである。スナップ先の設定もボタンの上で右クリックで行 う。理解すべきは,ボタンを左クリックで長押しすると切り替えられる「2 次元」「2.5 次元」 「3 次元」の3種類の違い。

3次元:制限なくスナップを使うモード

2 次元:ギズモにて指定した作業平面の 2 次元に限定して使うモード

2.5 次元は:移動は 2 次元に限定しながらも,スナップ先は 3 次元とするモード。

## **(7) 角度 (8) パーセント (9) スピナー スナップ**

それぞれにおいて値にスナップさせる機能。右クリックすると値などの設定が可能

## **(10) 選択セット**

選択した状態に名前をつけて保存することが出来る。序盤はあまり使用しないが,作業 が高度になればなるほど使用頻度が上がり,使いこなす必要性が増していく。

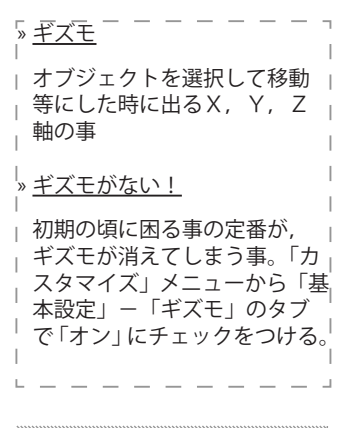

#### » スケールについての注意

 $\bullet$  $\bullet$  $\bullet$  $\bullet$  $\bullet$  $\ddot{\phantom{a}}$  $\bullet$ 

スケールは見掛け上大きくな るが,数値としては大きくな ていない。ややこしくなるの で出来るだけ使用しないこと を勧めます。初歩の初歩で数 値を使用しない,という場合 は使っても良い。なおモデリ ングだけでなく,マテリアル を主にレンダリングにも影響 する。

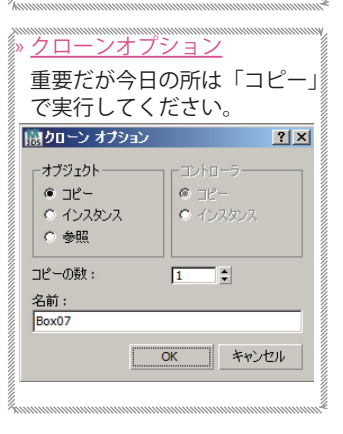

#### » 2.5 次元スナップの注意

初期の頃は,2.5 次元スナッ プを使用する際は,2 次元の ビューを使いましょう。パー スペクティブで行うと意図し ない移動になる場合がありま す。一見使わないように思え るかもしれませんが、かなり の頻度で使用します。

» スナップのコツ まずは作業平面をギズモで指 定する。その次にマウスをス

ナップ先に移動して表示に切 *.*<br>り変わりを確認してから移動 する。

» スピナー 各数値入力の欄の右側にある 矢印のこと。クリック・ドラッ グで数値を変更出来る。

### **(11) ミラー**

ミラー移動・コピーに使用する。 軸とクローンの種類を選択して実行。

## **(12) 位置あわせ**

あるオブジェクトをあるオブジェクトを基点として移動する機能 手順:移動したいオブジェクトを選択 > ボタンを押す > 基点となるオブジェクトを選択 > XYZ 軸をそれぞれどのように位置合わせするか設定

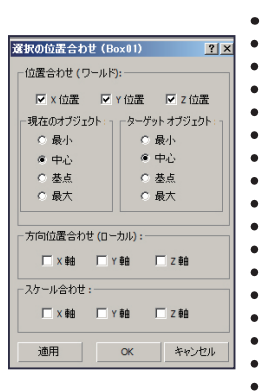

以上である。慌ただしく分かったような分からないような印象だと思う。今日の課題で ある「プリミティブオブジェクトを積み木のように配列した建築物の群造形 ver.1」に取 り組みながら理解を整理しよう。

なお今日の説明に該当する内容は「お勧めの加点対象チュートリアル」にも解説がある。 こちらに取り組んでから課題を制作した方が有意義(+効率的)である。あくまで加点 対象ではあるが,ぜひ主体的に全員に取り組んでほしい。面倒や大変さを感じるかもし れんが,知識と技能が自由化された現代では必須の習慣・行動特性である。具体的な技 能と同等にこの習慣・行動特性を身に付けられるかが何より大切である。